# Publish One új felhasználói felület kézikönyv

## Verziószám: 1.0

### Tartalom

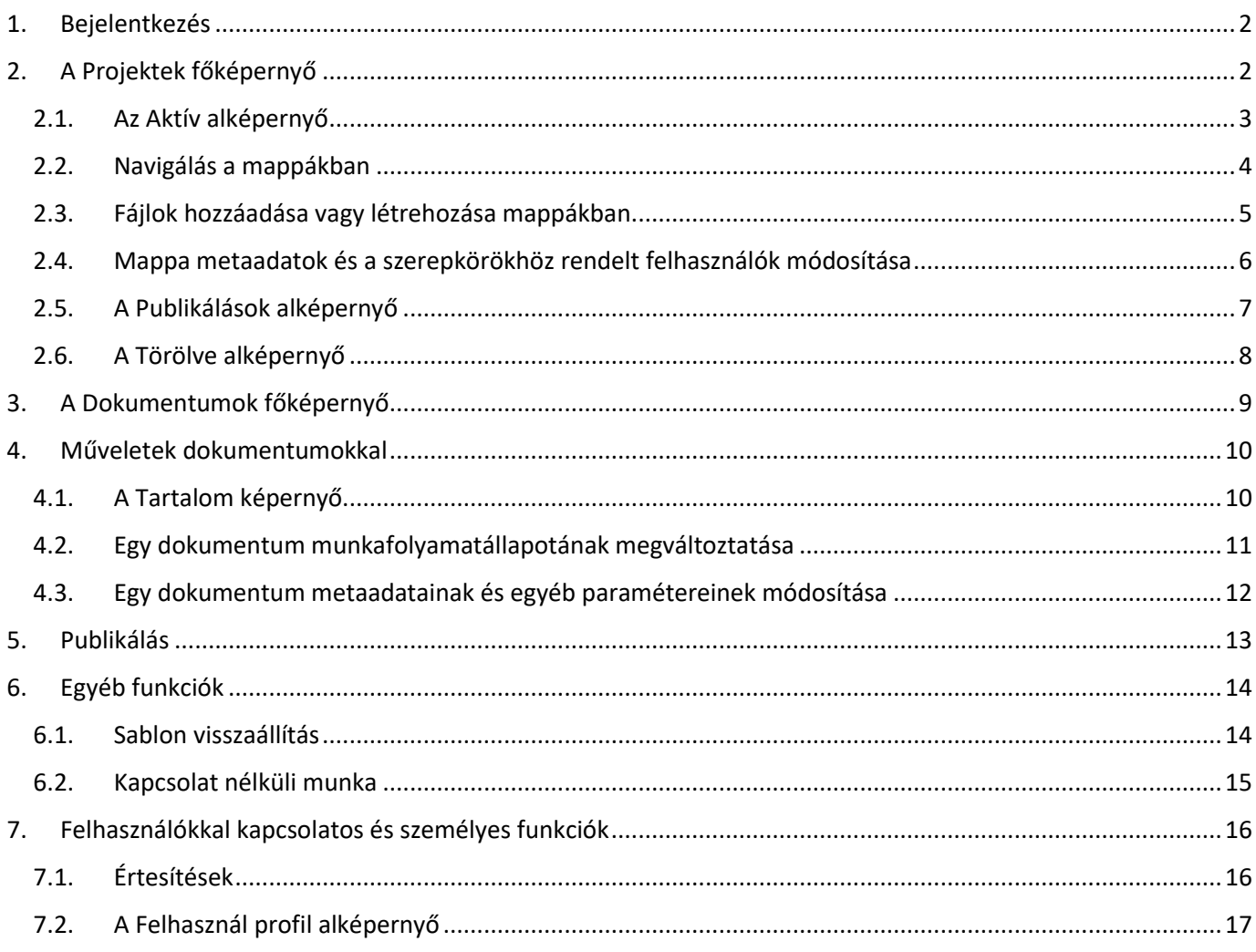

#### <span id="page-1-0"></span>1. Bejelentkezés

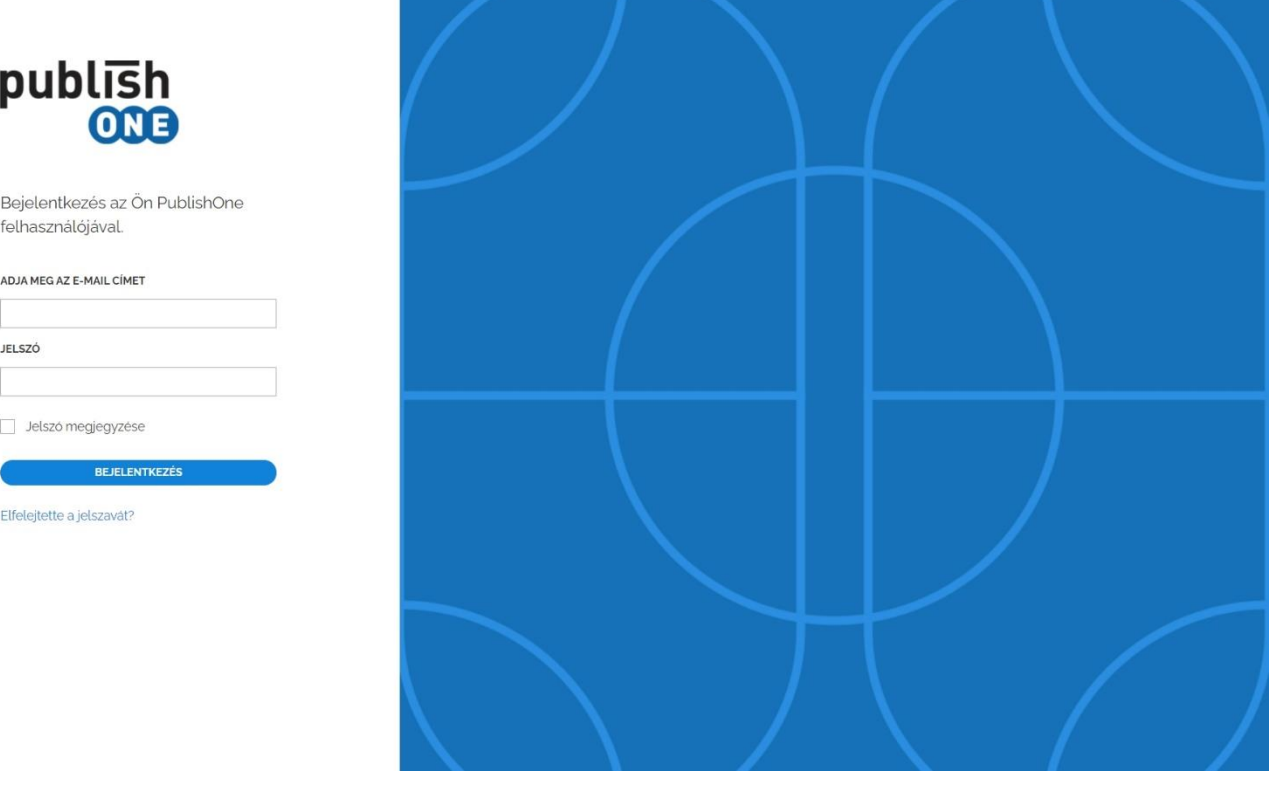

- A bejelentkezési felület az alábbi oldalon érhető el: <https://wkhu.publishone.nl/>
- A belépésnél a régi felületen is használt felhasználónév és jelszó páros itt is működik. Elfelejtett jelszó esetén új adható, amennyiben emlékezünk felhasználónevünkre.

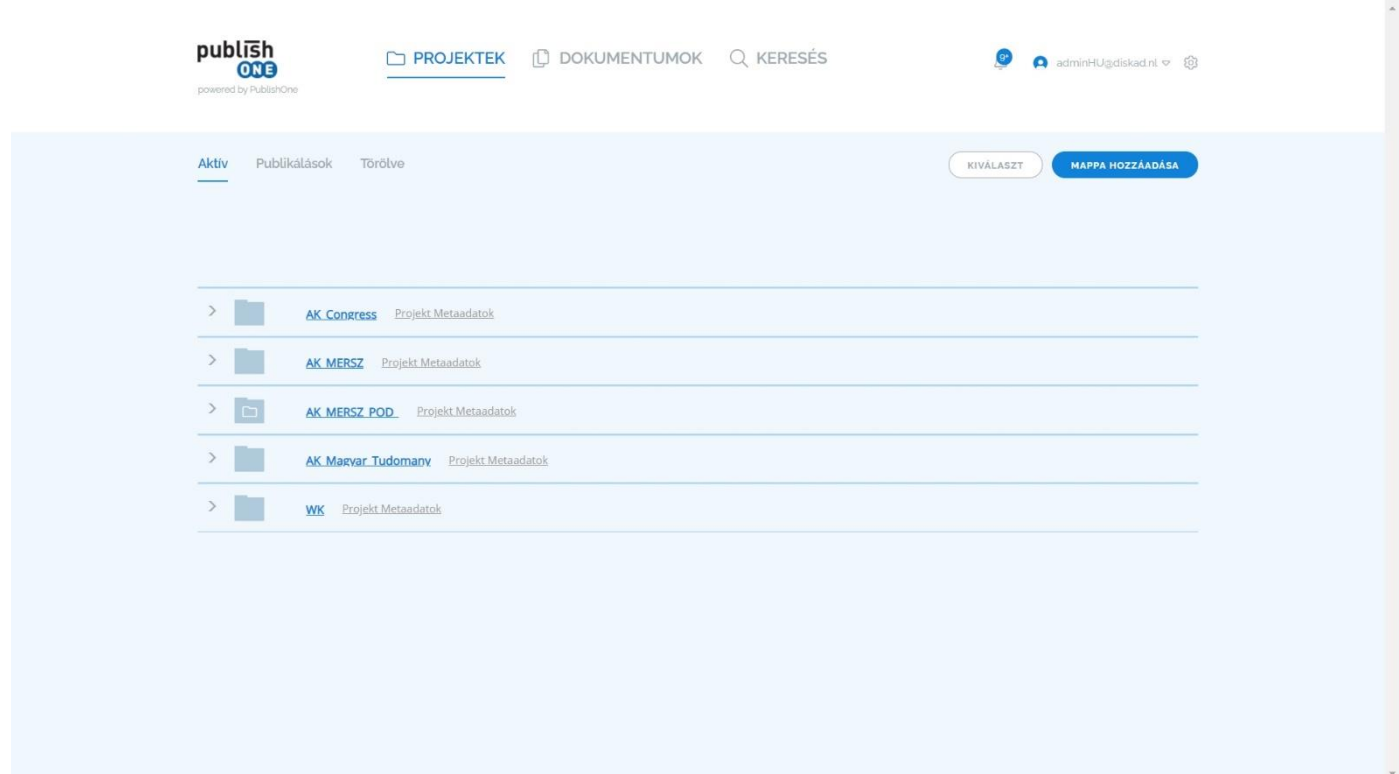

#### <span id="page-1-1"></span>2. A Projektek főképernyő

A Publish One új felülete három főképernyőből áll, **Projektek**, **Dokumentumok** és **Keresés**, ezen kívül a nem adminisztrátor felhasználók számára **A felhasználói profil** oldalon találhatók még funkciók, az adminisztrátor jogosultsággal rendelkező felhasználók elérhetnek még számos egyéb beállítási lehetőséget, melynek leírása ebben a kézikönyvben nem szerepel.

A Projektek képernyő további három részből áll:

- Az **Aktív** nevű nézetben látható a régi felületről más ismerős mapparendszer, itt lehet az egyes korábban létrehozott, kiadványokat, dokumentumokat tartalmazó mappákat fa struktúrában látni és az egyes mappákba navigálni.
- A **Publikálások** nézetben az adott jogosultsággal rendelkező felhasználó láthatja az általa indított kiadvány publikálásokat, exportálásokat. Ez a funkció jellemzően a tördelők, illetve az export állományokkal tovább dolgozó kollégák számára lehet hasznos.
- A **Törölve** alképernyőn a nemrég törölt dokumentumok listázhatók. Ez tulajdonképpen a lomtár, ahol az ide helyezett fájlokkal további műveletek végezhetők.

Lássuk először az **Aktív** alképernyőn található funkciókat.

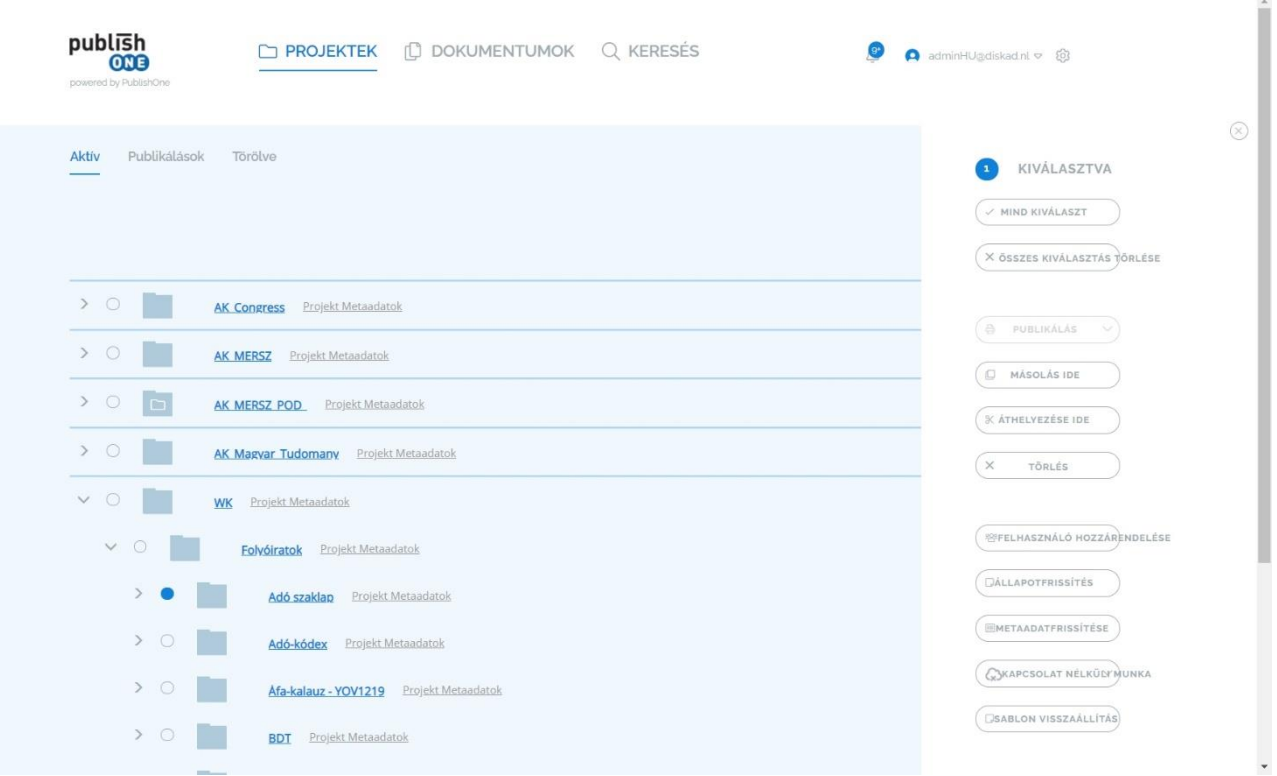

#### <span id="page-2-0"></span>2.1. Az Aktív alképernyő

Szinte minden képernyőn szerepel egy **Kiválaszt** gomb, mely a baloldalon megnyit egy keskeny ablakot, ebben számos funkció található, attól függően melyik képernyőn vagyunk éppen. A funkciók aktiválásához először a központ képernyőn az egyes elemek melletti üres köröket használva ki kell választanunk az elemet, amin valamilyen művelete szeretnénk végrehajtani. Ekkor az üres körvonal megváltozik kék színű tele körre. Használtjuk még szintén a bal oldalon megjelenő ablakban található **Mind kiválaszt** gombot is a kijelöléshez, de ekkor minden a fő részen látható elem ki lesz jelölve és az összesen végre lesz hajtva az adott művelet. Az Aktív képernyőn található funkciók közül

- a **Publikálás** *(lásd az 5. Publikálás részt),*
- **Állapotfrissítés** *(lásd a 4.2. pontot),*
- **Metaadatfrissítés** *(lásd a 4.3. pontot),*
- **Kapcsolat nélküli munka** *(lásd a 6.2. pontot)* és
- **Sablon visszaállítás** *(lásd a 6.1. pontot)* funkciókat

később tárgyaljuk, a többi pedig értelemszerű: kijelölés után az adott mappát és teljes tartalmát át tudjuk másolni, helyezni egyik másik mappába, vagy pedig törölni tudjuk.

#### <span id="page-3-0"></span>2.2. Navigálás a mappákban

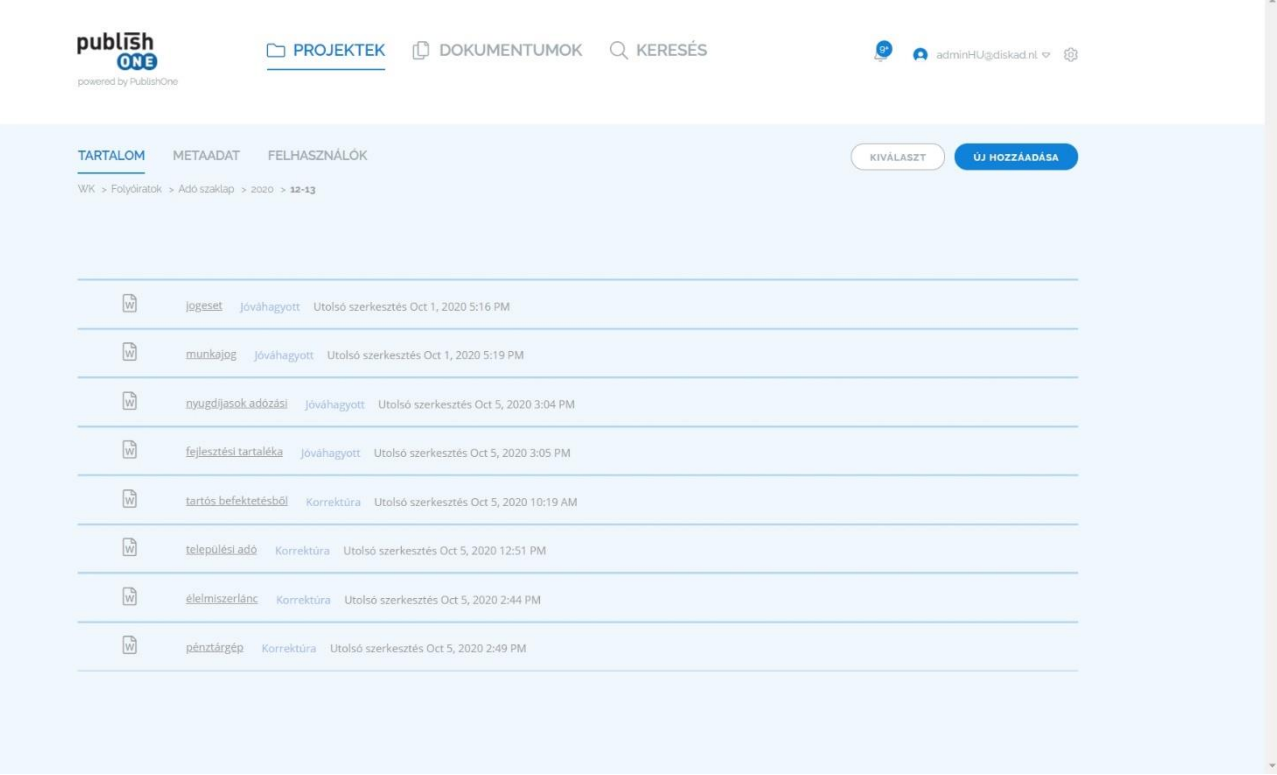

Amikor az **Aktív** képernyőről elnavigálunk egy mappán belülre melyben vagy további almappák, vagy fájlok vannak, három új alképernyőt fogunk látni:

- **Tartalom:** itt található az adott mappa tényleges tartalma, már nem fa struktúrában, a mappákba tovább navigálhatunk, a fájlokra kattintva azok ránézeti képe és további funkciók érhetők el
- **Metaadat:** a fájlok vagy mappákhoz tartozó meta- és egyéb adatok található ezen a képernyőn
- **Felhasználók:** a mappához tartozó munkafolyamat egyes állapotaihoz rendelt szerepkörök és azokhoz beállított felhasználók ellenőrizhetők, megfelelő jogosultság esetén módosíthatók itt.

A **Kiválaszt** gomb itt is elérhető, melynek megnyomásakor a *2.1. pontban* tárgyalt funkciók érhetők el

#### <span id="page-4-0"></span>2.3. Fájlok hozzáadása vagy létrehozása mappákban

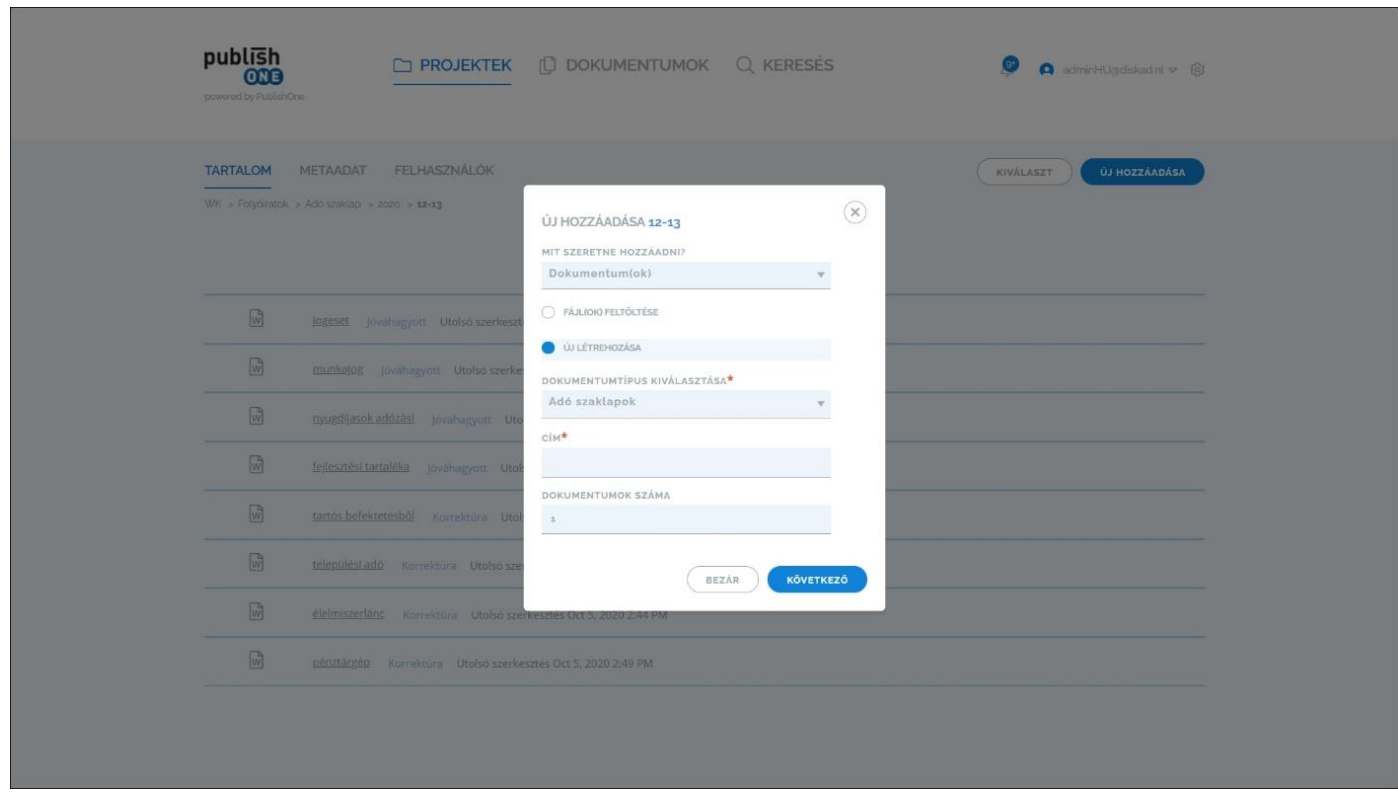

Amennyiben a **Projektek** főképernyőn a mappafa legkülső ágán vagyunk, úgy **Kiválaszt** gomb mellett e **Mappa hozzáadása** gomb látható, amint elnavigálunk bármelyik mappába, úgy ez a gomb megváltozik, a neve **Új hozzáadása** lesz és többféle típusú dolgot lehet az adott mappában létrehozni/feltölteni: Mappát, Dokumentumot, Hivatkozást vagy Csatolmányt.

- **Mappa** létrehozása esetén, értelemszerűen az új mappa neve mellett a későbbiekben létrehozandó dokumentumok típusát és a Projekt nevét adhatjuk meg. A Projektnévnek a jelenlegi munkafolyamtokban nincs különösebb jelentősége.
- **Dokumentum(ok)** létrehozásakor két lehetőségünk van: továbbra is tudunk *.docx* kiterjesztésű fájlokat feltölteni a **Fájl(ok) feltöltése** gombbal, majd az ugyanebben az ablakban megjelenő + jel megnyomásával. Az **Új létrehozása** opciót választva meg kell adni a létrehozandó dokumentumok nevét és azok számát (ha egynél többet akarunk egyszerre létrehozni. Mindkét esetben előre ki kell választanunk a dokumentumtípust!
- **Hivatkozás** létrehozásakor egy a Publish Oneban már korábban létrehozott dokumentumra mutató hivatkozást tudunk létrehozni az adott mappában, melyet aztán a későbbiekben akár egy dokumentumon belül is el tudunk helyezni.
- **Csatolmány** létrehozást akkor válasszunk, ha az adott kiadványunkhoz nem dokumentum típusú anyagot szeretnék feltölteni (pl. képek, ábrák, pdf-ek, egyéb csatolmányok stb.)

#### <span id="page-5-0"></span>2.4. Mappa metaadatok és a szerepkörökhöz rendelt felhasználók módosítása

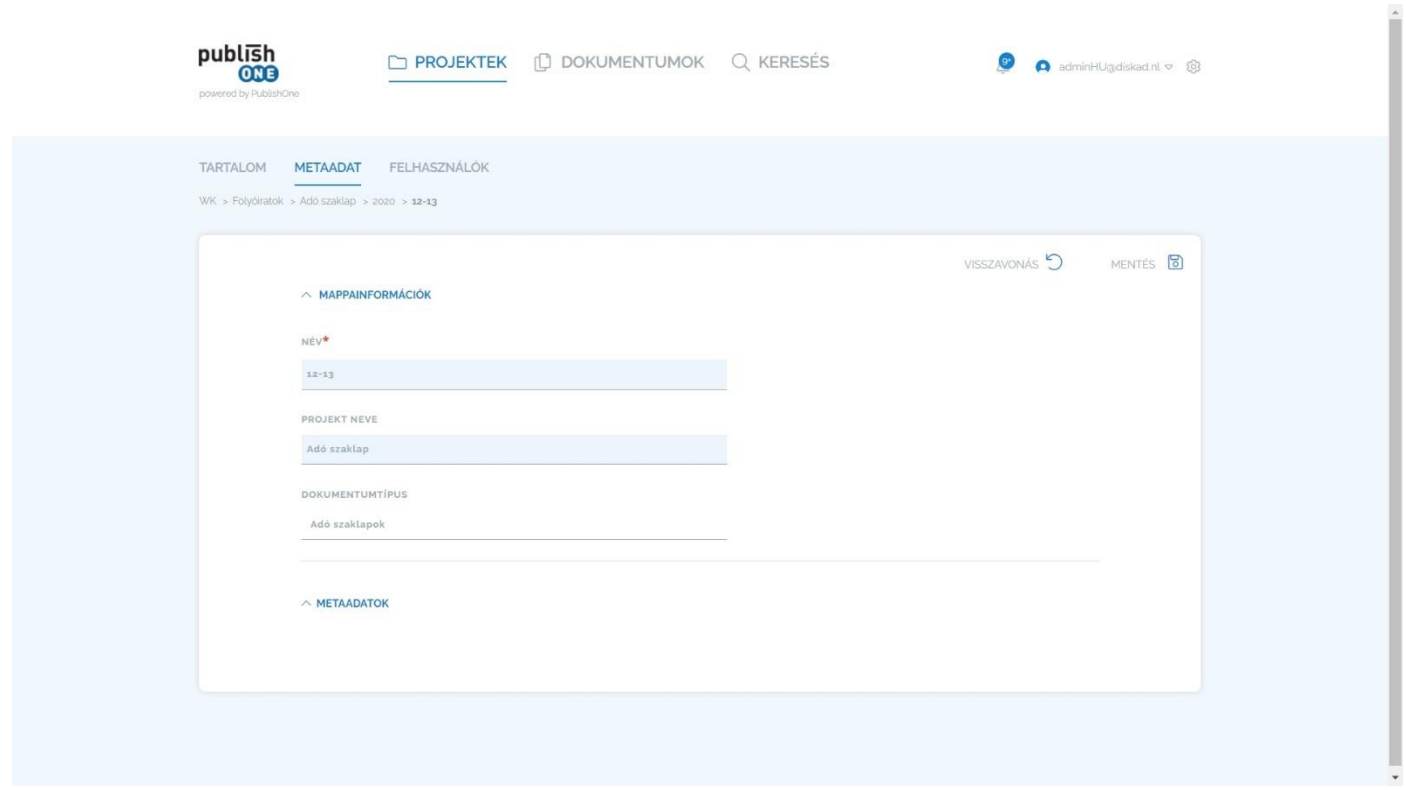

Az egyes mappák metaadatait a **Metaadat** képernyőn lehet megtekinteni. Itt a mappa- és a projektnév módosítására van lehetőség, a dokumentumtípus módosítására létrehozott mappák esetében már nincs mód.

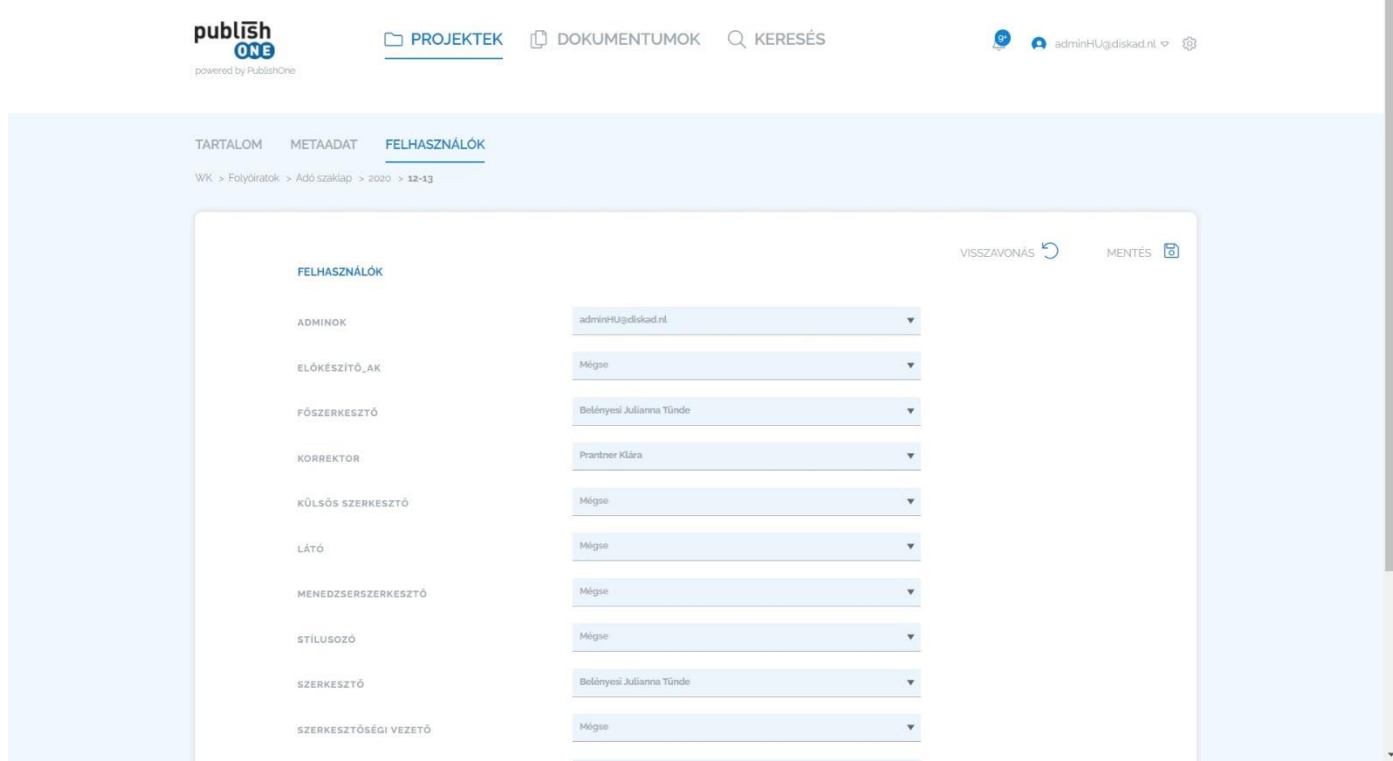

A **Felhasználók** képernyőn a szerepkörök és az azokhoz rendelt Pulblish One felhasználók listázódnak. A szerepkörökhöz tartozó felhasználókat megfelelő jogosultság esetén itt tudjuk módosítani, figyelni kell azonban arra, hogy csak az adott dokumentum típushoz rendelt állapotokhoz tartozó szerepköröket módosítsuk, különben a változtatás nem lesz hatással a munkafolyamatra. **FONTOS:** *ez a módosítás csak a később létrehozandó dokumentumokra érvényes! A korábban feltöltött/létrehozott fájlok szerepköreihez rendelt felhasználók itt nem, csak az adott dokumentum/csatolmány képernyőjén szintén megtalálható Felhasználók fülön módosíthatók!*

#### publish **T PROJEKTEK IT DOKUMENTUMOK Q KERESÉS** adminHU@diskad.nl v @ **ONE** Aktív **Publikálások** Törölve **Y** Szűrő Publikálás dátuma = PDF Előnézet MERSZ\_POD\_v1 **AKocziszky** Kész Exercisca enter the extent of the contract of the exercise of the exercise of the exercise extend application of the extra engineering application of the extra engineering engineering engineering engineering engineering te adminHU@diskad.nl Sep 24, 2020 12:12 PM  $\triangle$ 2 Zip Előnézet PublishOne Zip Kész application/zip Zip Előnézet PublishOne Zip adminHUadiskad.nl Sep 20, 2020 10:44 PM <del>O</del><br>BodPeter\_Bevezetes\_a\_gazdasagpolitikaba\_2020 <sub>application/zip</sub> Zip Elönézet PublishOne Zip adminHU@diskad.nl Sep 20, 2020 9:59 PM Kes BodPeter\_Bevezetes\_a\_gazdasagpolitikaba\_2020 application/zip Zip Előnézet PublishOne Zip adminHU@diskad.nl Sep 20, 2020 8:41 PM Kesz performance and providence of the series of the series of the series of the BodPeter\_Bevezetes\_a\_gazdasagpolitikaba\_2020 application/zip Zip Előnézet PublishOne Zip adminHU@diskad.nl Sep 20, 2020 11:15 AM Kesz BodPeter\_Bevezetes\_a\_gazdasagpolitikaba\_2020 application/zip application/zip Zip Elönézet PublishOne Zip adminHU@diskad.nl Sep 20, 2020 11:04 AM Kisz dip Elonezet<br>**BodPeter\_Bevezetes\_a\_gazdasagpolitikaba\_2020** <sub>application/zip</sub> adminHUadiskad.nl Sep 20, 2020 10:45 AM XML Előnézet PublishOne Xml BodPeter\_Bevezetes\_a\_gazdasagpolitikaba\_2020 application/xml  $\triangleright$ Zip Előnézet PublishOne Zip adminHUadiskad.nl Sep 19, 2020 9:06 PM Kerz

#### <span id="page-6-0"></span>2.5. A Publikálások alképernyő

A **Publikálások** képernyőn listázódnak a korábban indított befejezett vagy folyamatban lévő nyomdai, illetve egyéb formátumú dokumentum exportálások. Az egyes felhasználók csak akkor láthatnak itt információkat, ha megfelelő jogosultsággal rendelkeznek, illetve, ha az adott publikált kiadványhoz vannak rendelve valamely szerepkörben. Itt két fő funkció van, amit érdemes használni:

- **Szűrő:** amennyiben túl sok információt tartalmaz ez a képernyő és szeretnék egy vagy több bizonyos kiadvány publikálási állapotáról meggyőződnünk, használjuk a szűrő funkciót, ahol publikálási **Profilokra**, publikálási **Típusokra** (PDF, XML vagy ZIP, **Állapotokra** (**Folyamatban, Megszakítva, Kész, Sikertelen**) vagy publikálási **Üzemmódokra** (csak **Előnézet** vagy végleges **Publikálás**) tudunk szűrni és szűkíteni a listázandó dokumentumokat.
- A jobb szélen található három vízszintes vonalat tartalmazó ikonnal tudjuk különféle kategóriák szerint sorba rendezni a listázott publikálásokat: **Publikálás dátuma, Profil, Cím, Felhasználó, Állapot, Publikálás típusa**

#### <span id="page-7-0"></span>2.6. A Törölve alképernyő

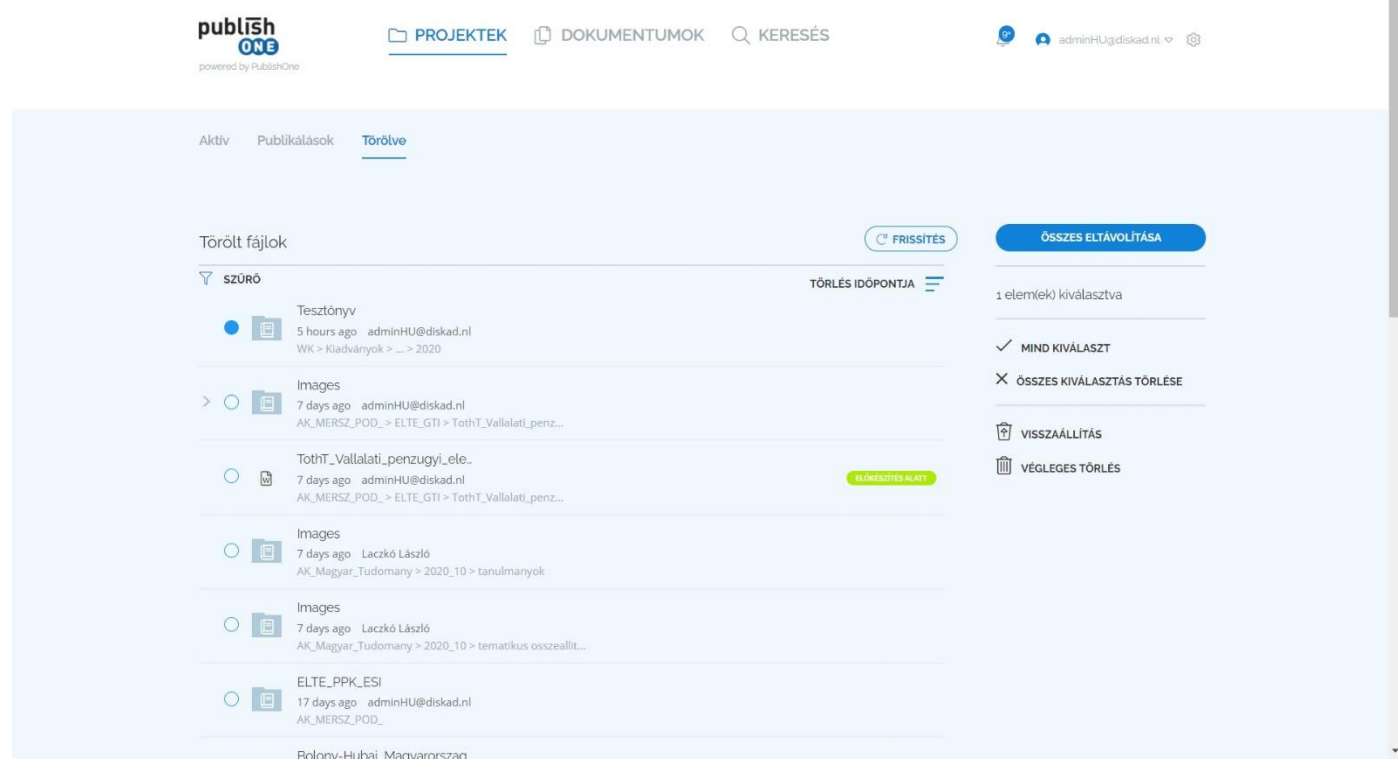

A **Törölve** alképernyőt helyesebb lett volna *Lomtárnak* fordítani, ez egy későbbi verzióban lehet, hogy meg fog történni. Tehát valójában ez egy lomtár, a törölt dokumentum ide kerülnek első körben. Itt is lehet szűrni és rendezni a *2.5. pontban* leírtakhoz hasonlóan. A kiválasztás itt már alapfunkcióként működik (az üres körvonal minden fájl mellett látszik), ahogy a tömeges kijelölés is. Két dolgot lehet csinálni a lomtárba helyezett fájlokkal, véglegesen törölni vagy visszaállítani őket, ezek a funkciók a képernyő jobb szélén jelennek meg.

#### <span id="page-8-0"></span>3. A Dokumentumok főképernyő

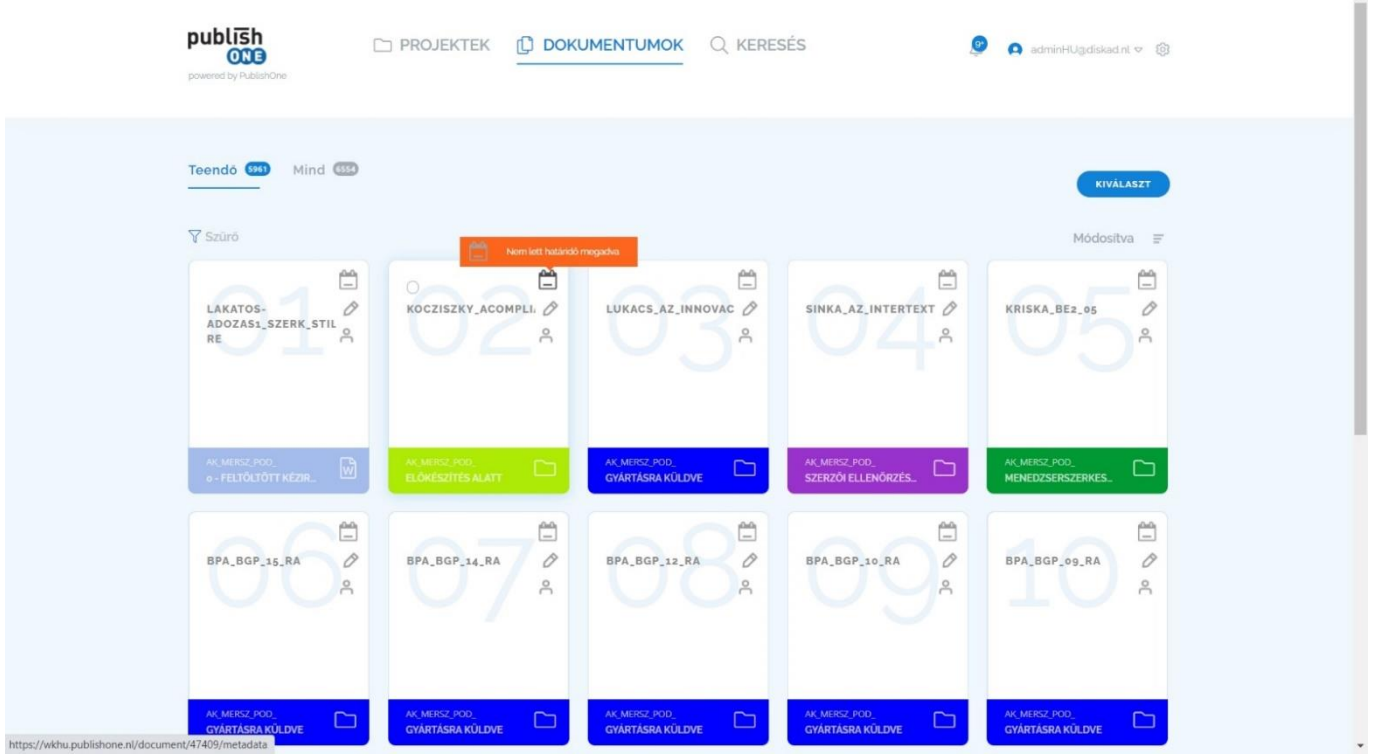

A Dokumentumok főképernyő elsősorban a felhasználóhoz rendelt dokumentumok két fő megjelenítési módját biztosító képernyő, melyen kártyás megjelenítésben láthatók a dokumentumok és azokról számos információ, illetve hivatkozás. Nézzük először a fő megjelenítési módokat:

- **Teendő** alképernyő: itt csak és kizárólag azok a dokumentumok láthatók, amelyek a munkafolyamat állapot szerint az adott szerepkörhöz rendelt bejelentkezett felhasználóhoz vannak rendelve, tehát ezekkel biztosan valamilyen teendőnk van!
- **Mind** alképernyő: itt az összes olyan dokumentum látható, amelyhez valamilyen szerepkörben a bejelentkezett felhasználó hozzá van rendelve, azok is, amikkel aktuálisan nincs semmi dolga.

A **Szűrő** *(lásd 2.5. pont)*, rendezés *(lásd 2.5. pont),* **Kiválasztás** *(lásd 2.1. pont)* funkciók itt is elérhetők. A kártyákon pedig az alábbi információk, funkciók érhetők el:

- Ha az egérmutatót a kártya fölé visszük megjelenik a kiválasztás lehetősége üres körvonalként kártya bal felső sarokban, ezt használva számos, jogosultságtól függő jelenik meg *(lásd 2.1. pont).*
- **Naptár ikon:** amennyiben van rendelve határidő *(lásd a 4.3. pontot)* az adott dokumentumhoz, az ikonban egy zöld pipa jelenik meg és ha az egérmutatót az ikon fölé visszük, akkor a határidő láthatóvá válik. Az ikonra kattintva az adott dokumentum metaadataihoz jutunk.
- **Ceruza ikon:** amennyiben az adott állapotában a felhasználó rendelkezik szerkesztési jogosultsággal, a ceruza ikonra kattintva egyből megkezdhető a dokumentum szerkesztése *(lásd a 4.1. pontot).*
- **Figura ikon:** erre az ikonra kattintva az adott dokumentum Felhasználók képernyőjére jutunk, ahol megfelelő jogosultsággal módosíthatjuk az egyes, a dokumentumtípus munkafolyamata számára releváns szerepkörökhöz tartozó felhasználókat

A kártyák alsó részében további információkat láthatunk az egyes ikonok jelzik, hogy a kártya milyen típusú anyagot jelöl, ez lehet dokumentum, csatolmány vagy akár mappa is. A szín jelzi, hogy éppen milyen munkafolyamat állapotban van az adott dokumentum (már amennyiben rendeltünk különféle színeket az egyes munkafolyamat állapotokhoz). Látható még itt maga fájlnév, illetve a projektnév és csupa nagybetűvel pedig az adott munkafolyamatállapot neve, amiben éppen tartózkodik a kártyán szereplő dokumentum.

#### <span id="page-9-0"></span>4. Műveletek dokumentumokkal

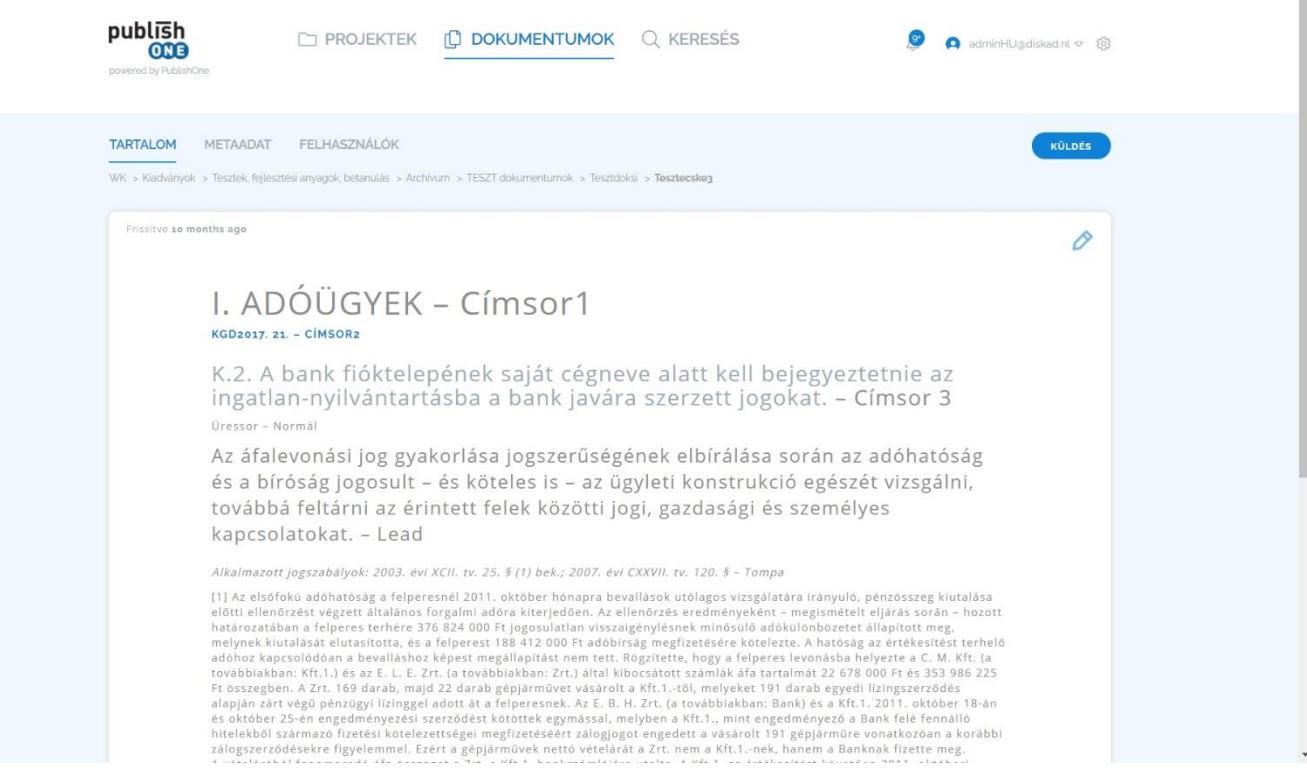

Ha a Projektek főképernyőről indulva a mappákba történő navigálás során eljutunk egy mappán belül a dokumentumok listájáig és ott egy dokumentumra kattintunk akkor a betekintő képernyőre kerülünk. Itt három további, a 2.2. Navigálás a mappákban pontban is részletezett három további alképernyő érhető el, azonban részben más funkciókkal.

#### <span id="page-9-1"></span>4.1. A Tartalom képernyő

Ez a képernyő látható közvetlenül a 4. Műveletek dokumentumokkal cím alatt. Itt egyrészt a dokumentum tényleges tartalmába tudunk belenézni, másrészt a jobb felső sarokban található ceruza ikonra kattintva a régi felületről ismert módon meg tudjuk kezdeni a dokumentum szerkesztését a Microsoft Word asztali alkalmazásban. A ceruza ikon a felhasználó számára jogosultsági állapotokat is jelez. Ha szürke az adott dokumentum az adott munkafolyamat állapotban a felhasználó számára nem szerkeszthető, ha világoskék, a szerkesztés engedélyezett. Látható még itt a dokumentum utolsó szerkesztésének ideje is.

#### <span id="page-10-0"></span>4.2. Egy dokumentum munkafolyamatállapotának megváltoztatása

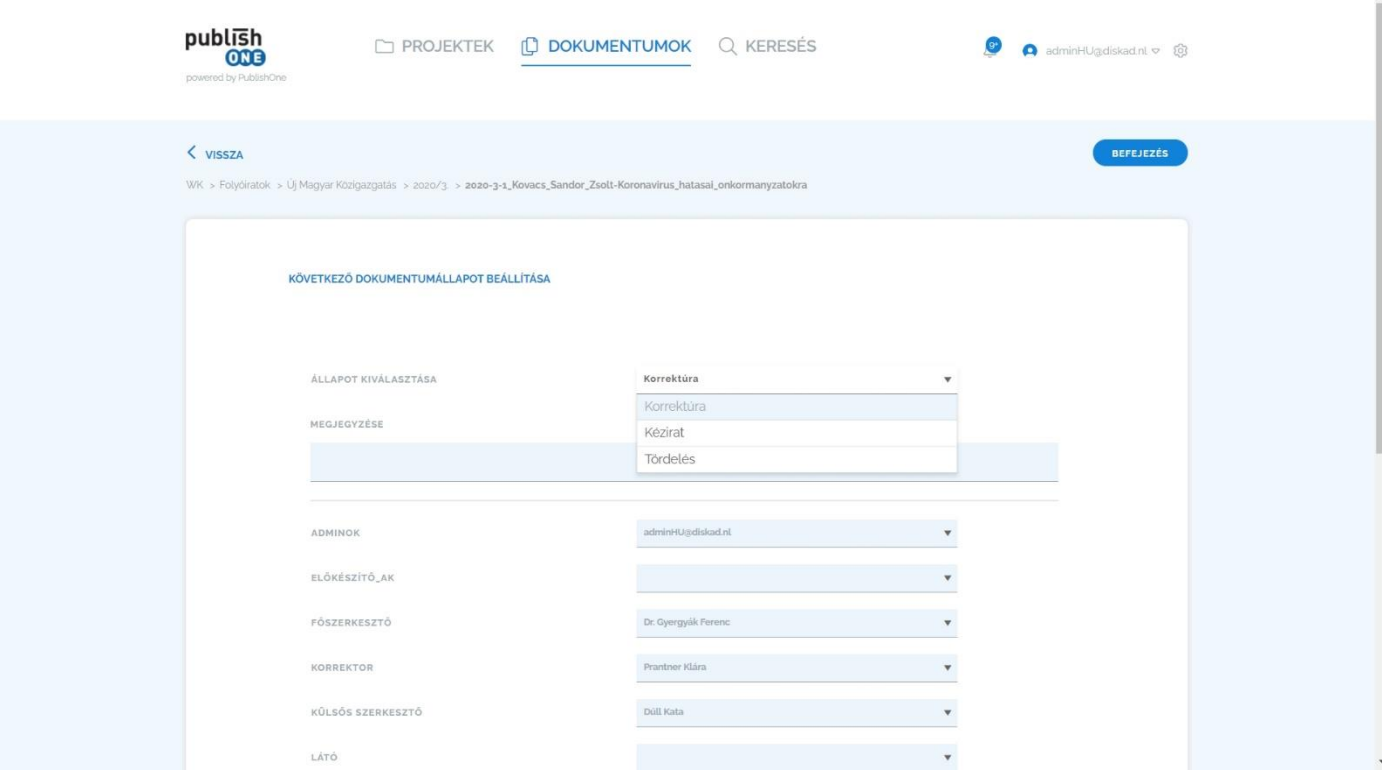

A dokumentumon belül jelenik meg a **Küldés** gomb, amely mindhárom alképernyőn látható marad. Erre kattintva indíthatjuk az aktuális dokumentum munkafolyamat állapotának megváltoztatását amennyiben befejeztük a vele kapcsolatos munkánkat.

Ekkor a jobb felső sarokban lévő gomb neve megváltozik **Befejezés**re, ezt kell használnunk, de előtte meg kell adnunk a következő állapotot, amibe küldeni szeretnénk a dokumentumot az **Állapot kiválasztása** opciónál. Ha csak egy következő munkafolyamat állapota van a kiadványnak, akkor a lista nem nyílik le, csak a következő állapot neve szerepel benne és csak a **Befejezés** gombra kell kattintanunk. A következő műveletről egy felugró üzenet is figyelmeztet minket. Az állapotváltoztatáshoz megjegyzést is fűzhetünk, illetve itt még lehetőség van az állapotváltoztatás előtt az egyes szerepkörökhöz rendelt felhasználók lecserélésére is.

<span id="page-11-0"></span>4.3. Egy dokumentum metaadatainak és egyéb paramétereinek módosítása

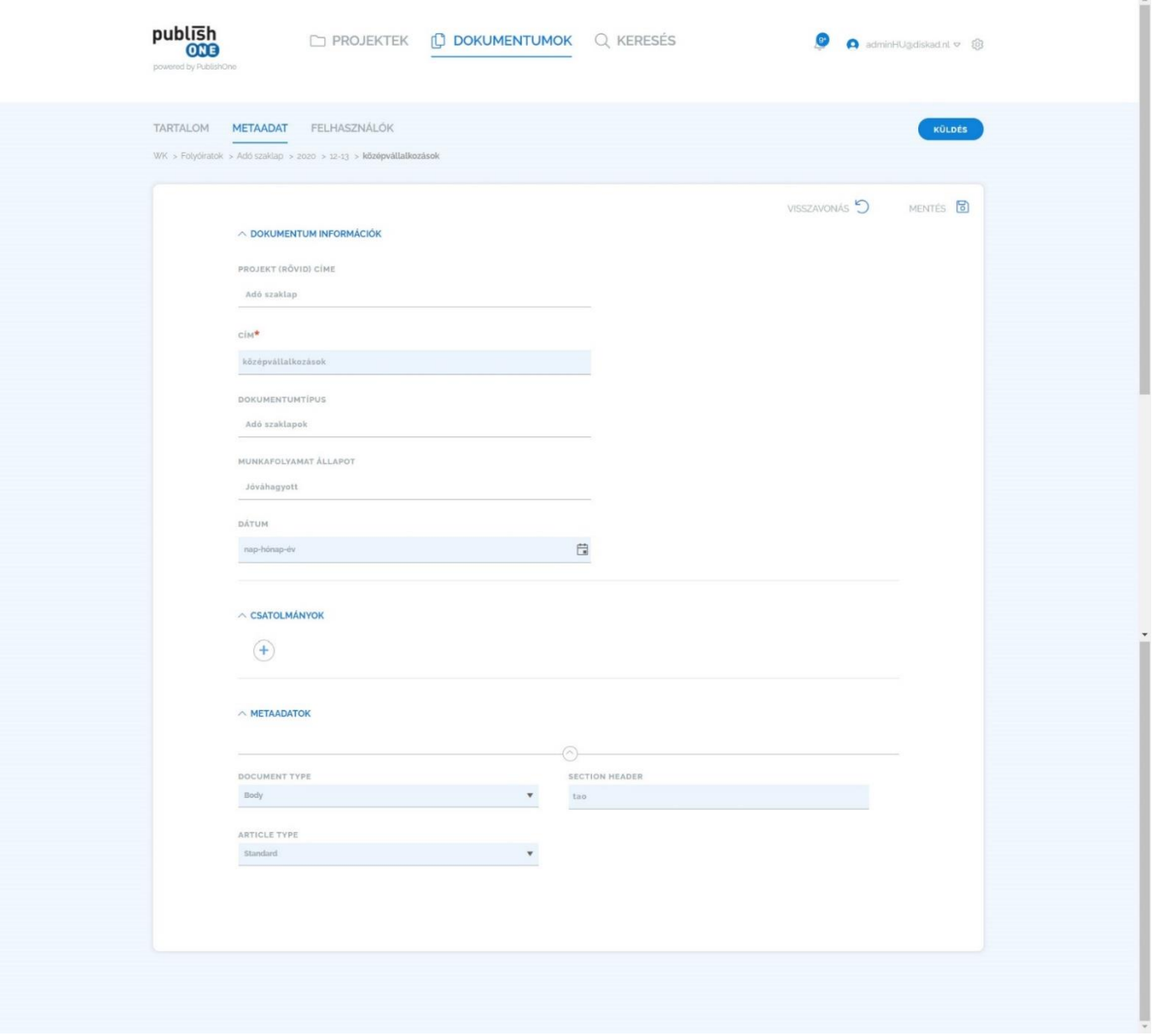

Az egyes dokumentumok betekintő nézetében a Metaadat fülre kattintva, a megjelenő képernyőn találjuk az adott dokumentumhoz rendelt összes metaadatot és egyéb információkat, három fő részre bontva:

- **Dokumentum információk:** itt látható a Projektnév (ennek a jelenlegi munkafolyamatokban nincs relevanciája), dokumentum címe, a dokumentum típusa, az aktuális munkafolyamat állapot, amiben a dokumentum van, és a Dátum opciónál pedig, ha lett adva a dokumentumnak, akkor az a határidő, amelyben az adott állapotban még tartható a dokumentum, vagyis ameddig mi elviekben dolgozhatunk vele. A dokumentum típusán kívül minden információ itt módosítható, tehát ha mi szeretnénk, itt adhatunk határidőt az adott állapothoz magunk vagy azon kolléga számára, akinél éppen van a dokumentum.
- **Csatolmányok:** az adott dokumentumhoz rendelt egyéb típusú fájlok itt is listázódnak (pl. képek, ábrák stb.), illetve itt tudunk is felölteni ilyen jellegű tartalmaz a dokumentumhoz.
- **Metaadatok:** itt látható és módosítható az összes a dokumentumtípus definiálásakor meghatározott metaadat, mely esetenként a publikálás/exportálás folyamatai számára tartalmazhat fontos információkat. A feni példa képernyőfotón az Adó szaklap újság számára létrehozott metaadatok láthatók és módosíthatók, melyek meghatározzák például a dokumentum nyomdai verziójának fejlécében kerülő rovatcímet, vagy a használt stílusokhoz rendelt formázási információkat.

#### <span id="page-12-0"></span>5. Publikálás

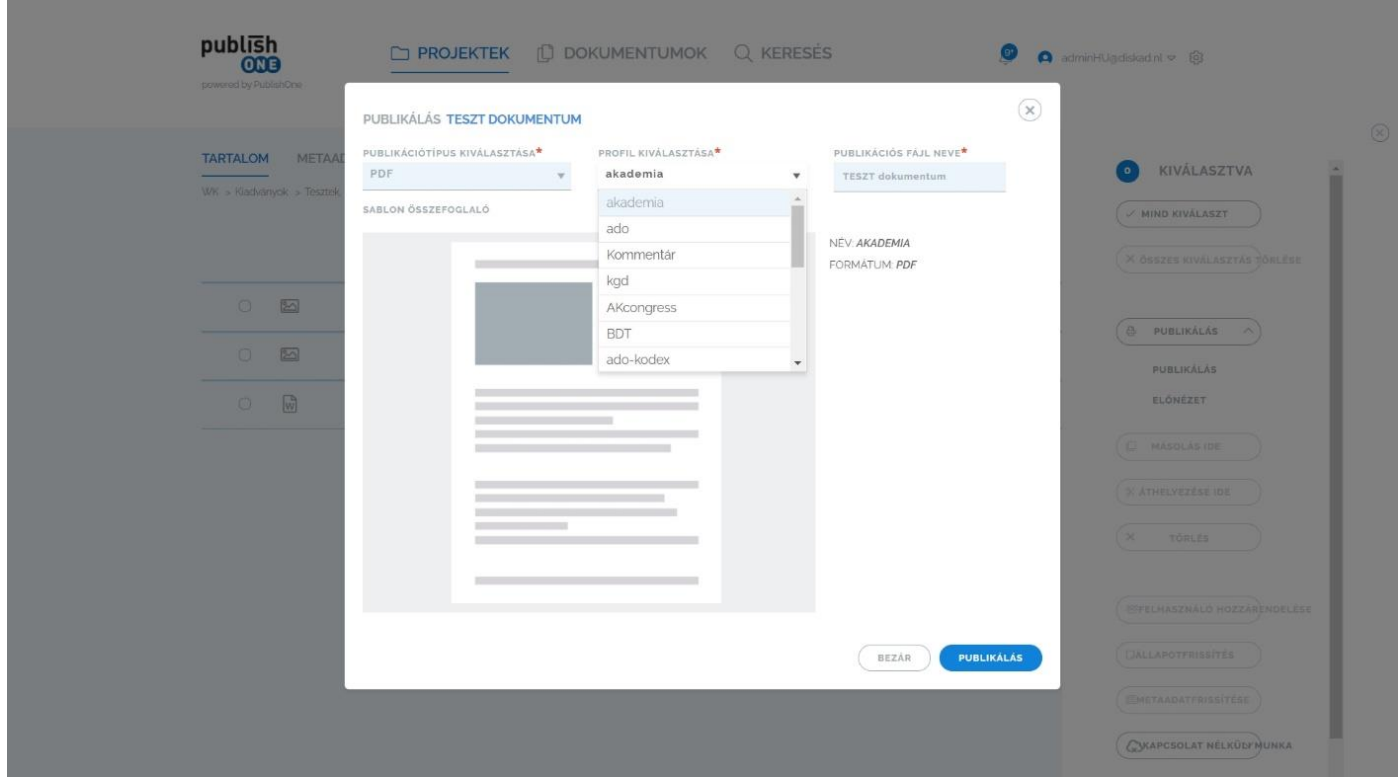

A korábban teljesen más oldalon és szerveren megtalálható publikálási funkció is ezen az új felületen érhető már el. Több képernyőről, mindig a **Kiválasztás** gomb megnyomásával jelenik meg a bal oldali kiválasztás menüben a **Publikálás** gomb, vagyis az ehhez tartozó két opció: **Előnézet** (régi felületen Preview és csak ez volt használatban) és **Publikálás**. Az új rendszerben a nyomdai és egyéb export állományok lekéréséhez kifejezetten a Publikálás opciót kell választani, viszont ez megköveteli azt, hogy a kiadványhoz tartozó dokumentum és egyéb állomány(ok) a megfelelő, lezárt, publikálható munkafolyamat állapotban legyenek (különben a fájlok lekérése mindig sikertelen lesz). Amennyiben egy mappát választunk ki publikálásra, úgy az adott mappa összes dokumentumát és állományát tartalmazni fogják a lekért nyomdai állományok. Lehetőség van még a mappán belül bizonyos fájlok kijelölésére és csak a kijelölt állományok publikálására is. Ez a funkció is csak megfelelő jogosultsággal aktív!

Valamelyik előbb tárgyalt gomb megnyomására egy felugró ablak jelenik a következő opciókkal:

- **Publikáció típus kiválasztása:** itt adható meg, hogy milyen fő típusban szeretnénk lekérni, nyomdai vagy export állományokat (XML, PDF, Zip, Epub, Others). A nyomdai állományok lekéréséhez mindig a PDF típus kell választani.
- **Profil kiválasztása:** Itt az előbbiekben kiválasztott publikáció típustól függő profilok közül tudunk válogatni, amelyek az eredet beszállító cég, mi vagy esetleg harmadik fél készített. Több dokumentumtípushoz léteznek profilok, a megfelelő kiválasztásáról az exportálást végző munkatárs, kell, hogy rendelkezzen információkkal.
- **Publikációs fájl neve:** tetszőleges név megadható az exportáláshoz
- A felugró ablak jobb alsó sarkában található **Előnézet** vagy **Publikálás** gomb megnyomására indul a folyamat, melyről egy visszajelző ablak is figyelmeztet minket.

Ezután a **Projektek** képernyő **Publikálások** alképernyőjén *(lásd 2.5. pont)* tájékozódhatunk az elindított publikálás aktuális állapotáról.

#### <span id="page-13-0"></span>6. Egyéb funkciók

#### <span id="page-13-1"></span>6.1. Sablon visszaállítás

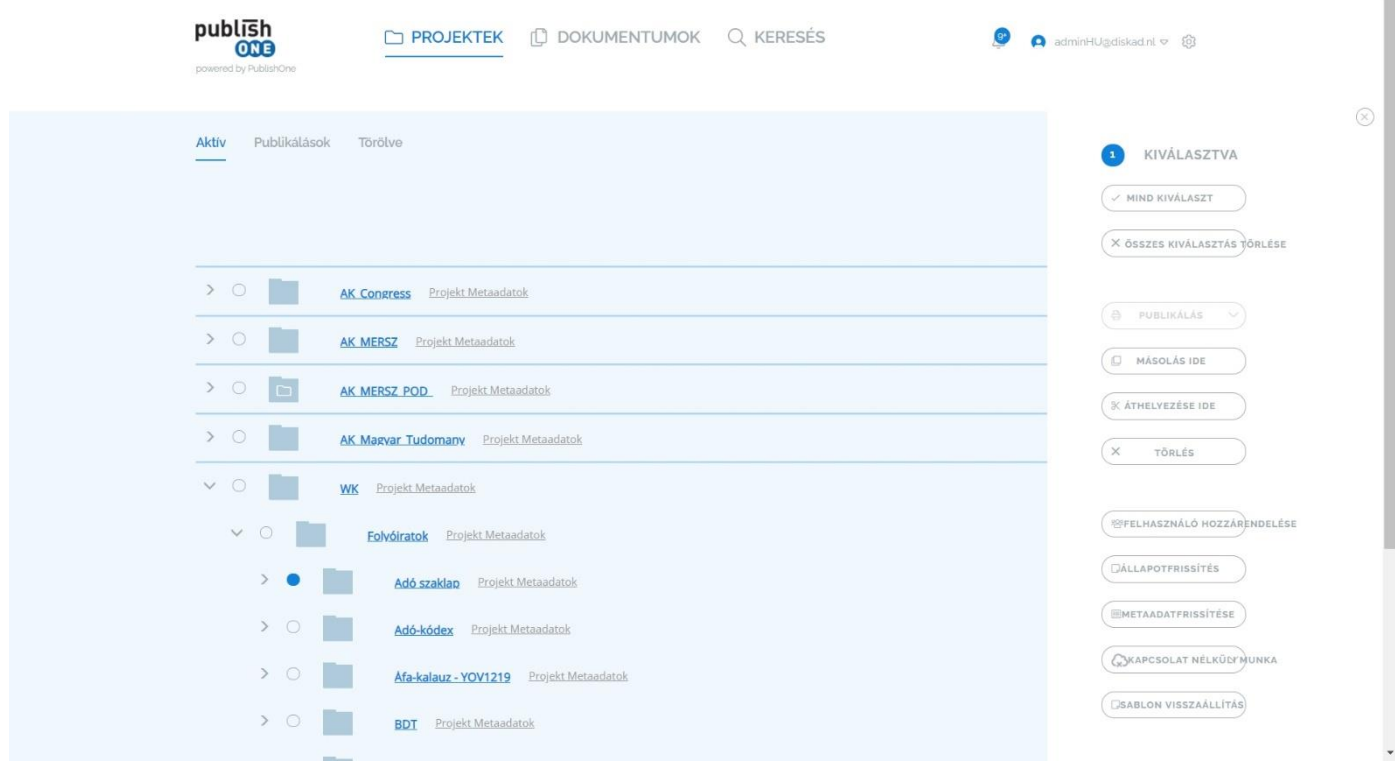

A **Sablon visszaállítás** funkció a Publish One felületének jelenlegi verziójában még nem működik teljes értékűen, amint elkészül a végleges modul, kiegészítem ezt a leírást. Jelenleg arra használható, hogy lefagyott, beragadt dokumentumokra végrehajtva, azokat egy olyan állapotba képes visszaállítani, amivel újra el lehet kezdeni dolgozni. Ez leginkább a sok csatolmányt (képet és ábrát) és hivatkozást tartalmazó, mélyen strukturált, nagy terjedelmű anyagokkal fordulhat elő. A **Sablon visszaállítás** a **Kiválasztás** gomb megnyomásakor megjelenő oldalsó menüben érhető el, használatához először ki kell választanunk egy dokumentumot.

#### <span id="page-14-0"></span>6.2. Kapcsolat nélküli munka

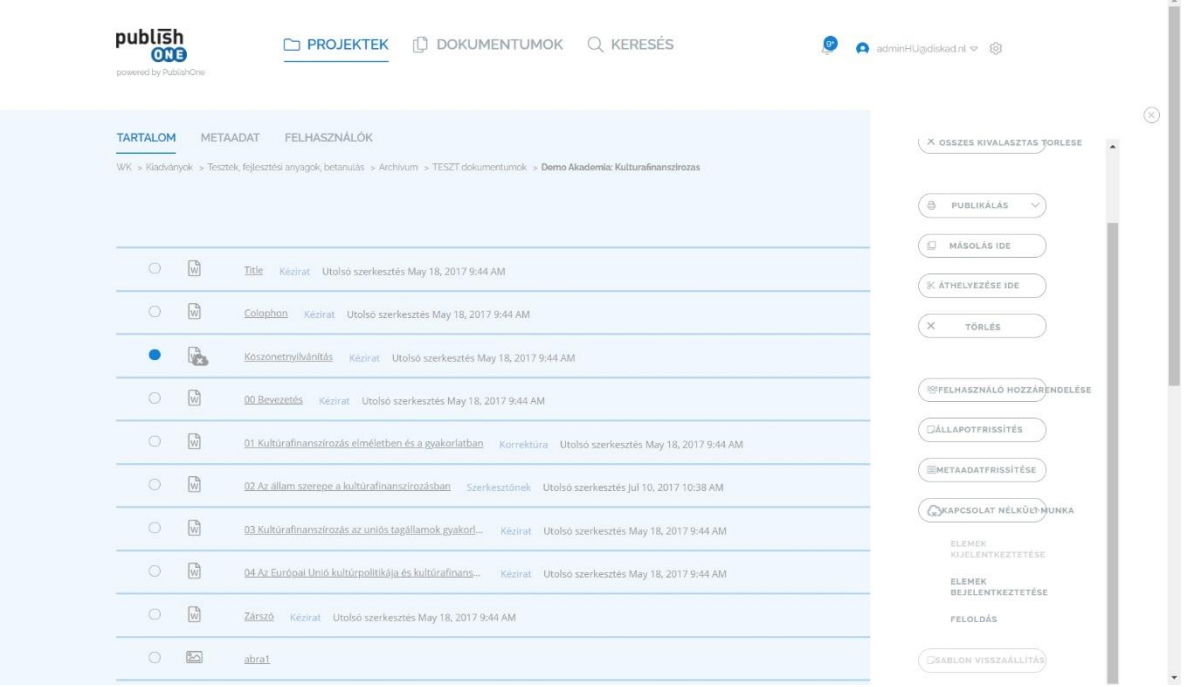

A Kapcsolat nélküli munka funkció segítségével zárolni, illetve internet kapcsolati nélküli szerkesztésre tudjuk kivenni a Publish One rendszeréből a dokumentumokat. A funkciót szintén a Kiválaszt gomb megnyomásával tudjuk megjeleníteni a jobb szélső menüsávban. A Kapcsolat nélküli munka gomb megnyomása három további funkciót jelenít meg:

- **Elemek kijelentkeztetése:** először ki kell választanunk azt a dokumentumot amelyik zárolni, illetve kapcsolati nélküli módban tovább szeretnénk szerkeszteni majd meg kell nyomni ezt a gombot. Ekkor MS Word formátumban letöltődik a kijelölt anyag és a fájlok listája főképernyőn az ikonja mellett egy lakat jelenik meg.
- **Elemek bejelentkeztetése:** a saját gépen történő szerkesztés után ezzel a funkcióval tudjuk visszatölteni a szerkesztett dokumentumot, a gomb megnyomása először egy fájlkiválasztási panelt nyit meg, azután felugró ablak jelzi majd a dokumentum visszatöltését és feloldását.
- **Feloldás:** amennyiben végül úgy döntjük, nem szerkesztjük offline az anyagot, vagy egyszerűen csak a zárolt szeretnénk feloldani, ezzel a gombbal visszatöltés nélkül tudjuk megszűntetni a zárolást.

#### <span id="page-15-0"></span>7. Felhasználókkal kapcsolatos és személyes funkciók

#### <span id="page-15-1"></span>7.1. Értesítések

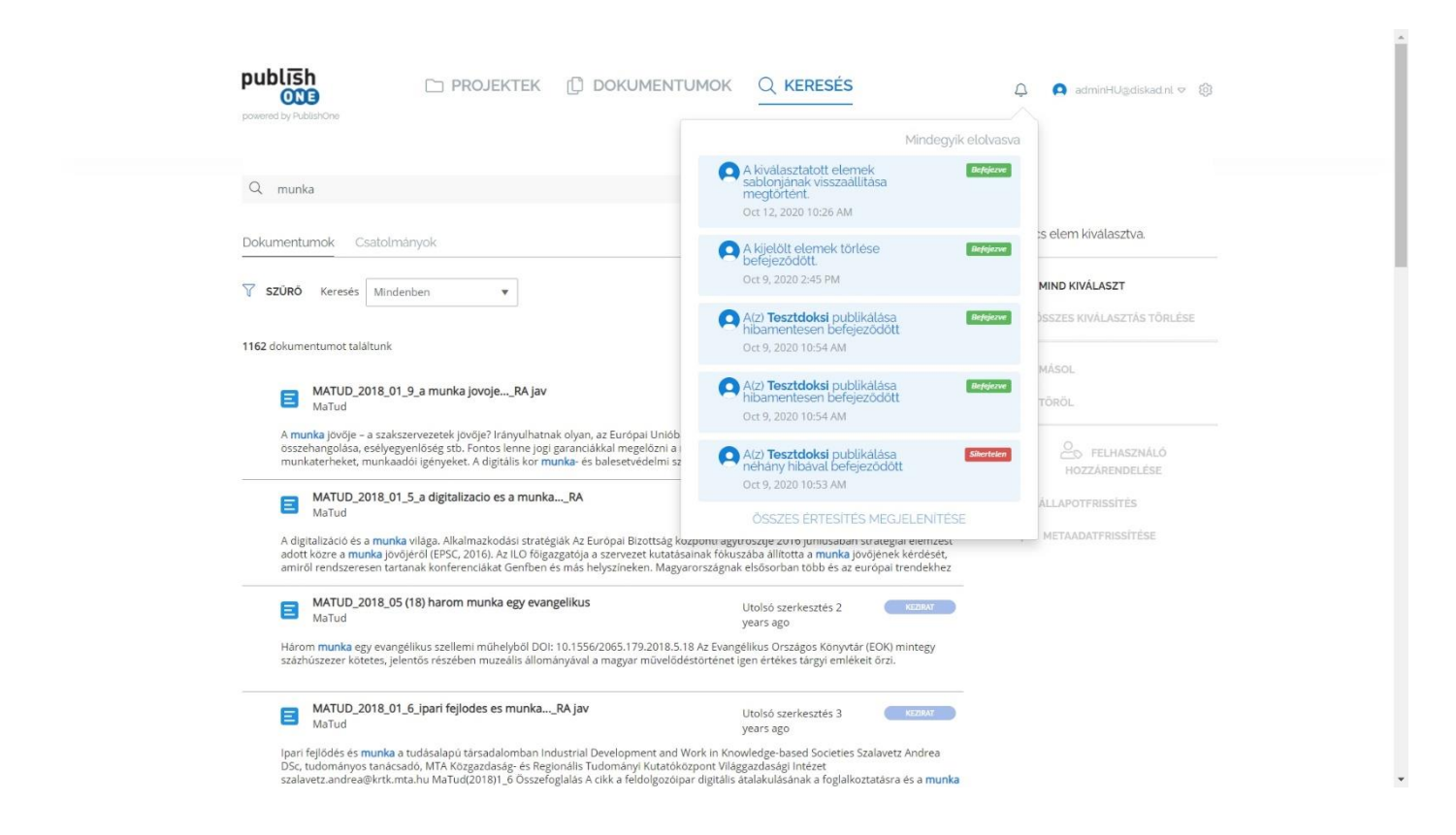

A Publish One új felülete is képes a felhasználóknak értesítéseket küldeni, illetve ezek bejelentkezés után is megjelennek a jobb fölső részen a felhasználónév kiírása előtti **harangocska ikon**ra kattintva. A harangocska ikonban megjelenő szám jelzi, hogy hány olvasatlan értesítése van a felhasználónak. Rákattintva egy felugró ablakban listázódnak a dokumentumok állapotváltozásával vagy publikálásával kapcsolatos, a felhasználó számára releváns üzenetek. Az Összes értesítés megjelenítése gomb pedig egy új képernyőn listázza az értesítéseket, melyeket olvasottnak lehet jelölni az azokra való kattintással.

#### <span id="page-16-0"></span>7.2. A Felhasznál profil alképernyő

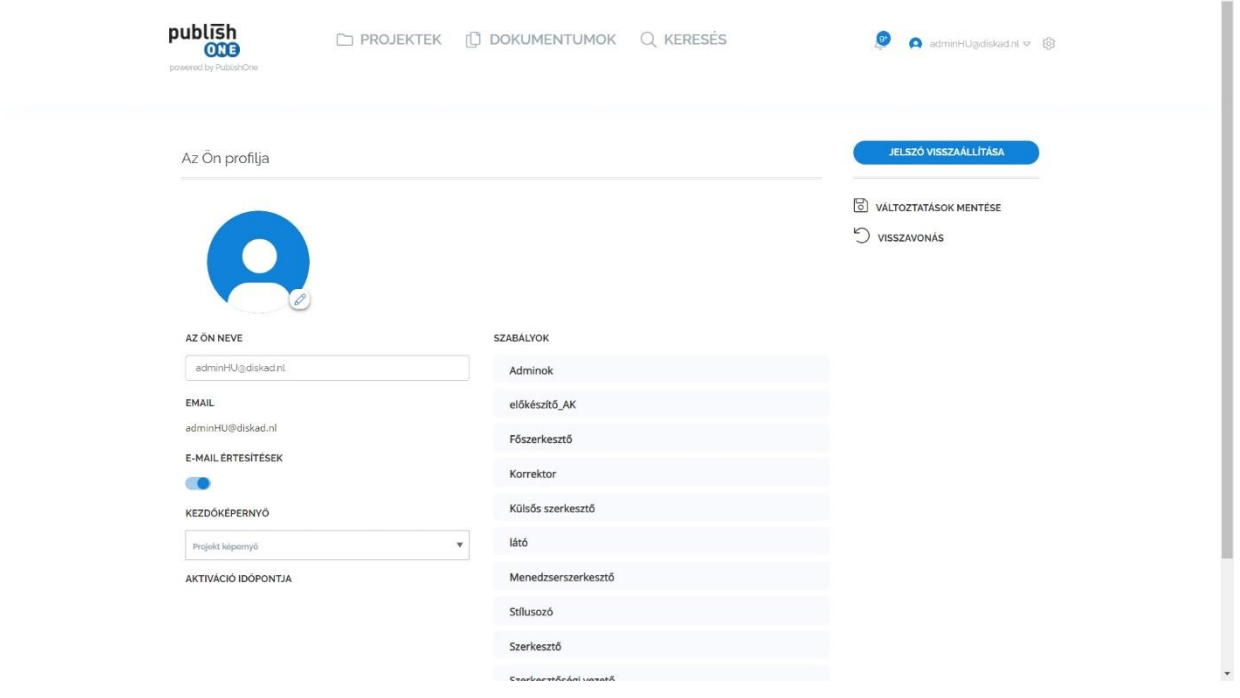

A Publish One új felületén minden képernyőn látható a bejelentkezett felhasználó neve (ez megegyezik a rendszerben használt e-mail címével, ide érkeznek a Publish One által küldött értesítések is) a jobb fölső sarokban. Erre kattintva két további opció jelenik meg a **Kijelentkezés** és a **Felhasználói profil.**

A **Felhasználói profil** oldalon a felhasználó rendszerrel kapcsolatos adatai láthatók, például az általános azonosítási adatokon túl (felhasználónév, e-mail cím, opcionális fotó) a hozzá rendelt szerepkörök, a felhasználó aktiválásának időpontja stb. Alapvetően két dolgot tudunk itt beállítani: kérünk-e **E-mail értesítéseket** a Publish One-ból – ezt ajánlatos bekapcsolva tartani, hiszen, ha ez inaktív az adott munkafolyamatállatban hozzánk rendelt dokumentumokról sem kapunk értesítést –, illetve, hogy mi legyen a bejelentkezés után a **Kezdőképernyőnk**, a Projekt képernyő vagy a Dokumentumok képernyő. Módosítás után, minden esetben használjuk a jobb felső sarokban látható **Változtatások mentése** gombot. Ez fölött található a **Jelszó visszaállítás** gomb, mellyel új jelszó tudunk létrehozni felhasználónknak.

Beloiannisz, 2020. 10. 14.

Készítette: Varga Csaba